# **Utilizzo del registro on line Nuvola**

Guida per

- [accedere al Registro On Line Nuvola](#page-1-0)
- [giustificare in anticipo](#page-2-0) un'assenza o un'entrata o un'uscita fuori orario
- [giustificare assenze,](#page-4-0) ritardi ed uscite anticipate dopo che sono avvenuti
- controllare le [valutazioni](#page-12-0)
- verificare se ci sono [note](#page-15-0)
- accertarsi se ci sono [prossimi appuntamenti](#page-18-0), eventi, compiti in classe...
- visualizzare [avvisi e comunicazioni](#page-10-0) della scuola
- visualizzare gli [argomenti](#page-8-0) delle lezioni e i [compiti](#page-8-0) assegnati
- [inviare documenti](#page-6-0) (certificati, compiti, attestati...) ai docenti
- [documenti di valutazione](#page-16-0)
- **·** prenotare/disdire **colloqui** con gli insegnanti

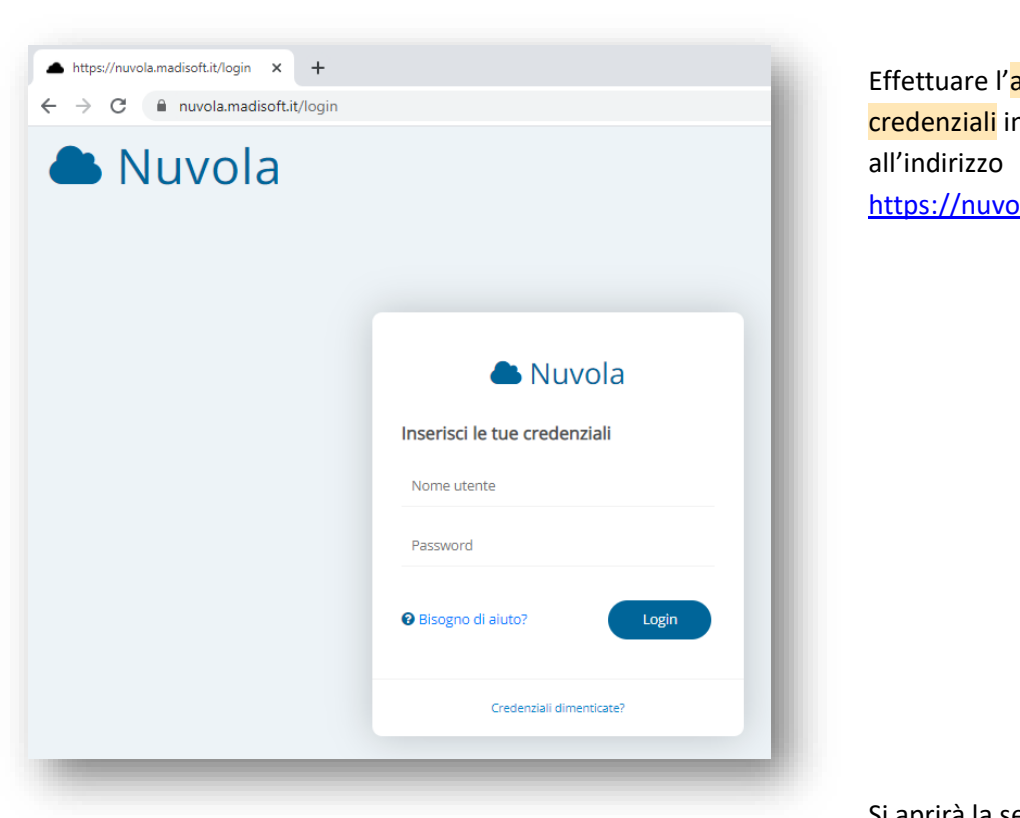

<span id="page-1-0"></span>**Accesso**

accesso con le nviate dalla scuola bla.madisoft.it/login

Si aprirà la seguente finestra

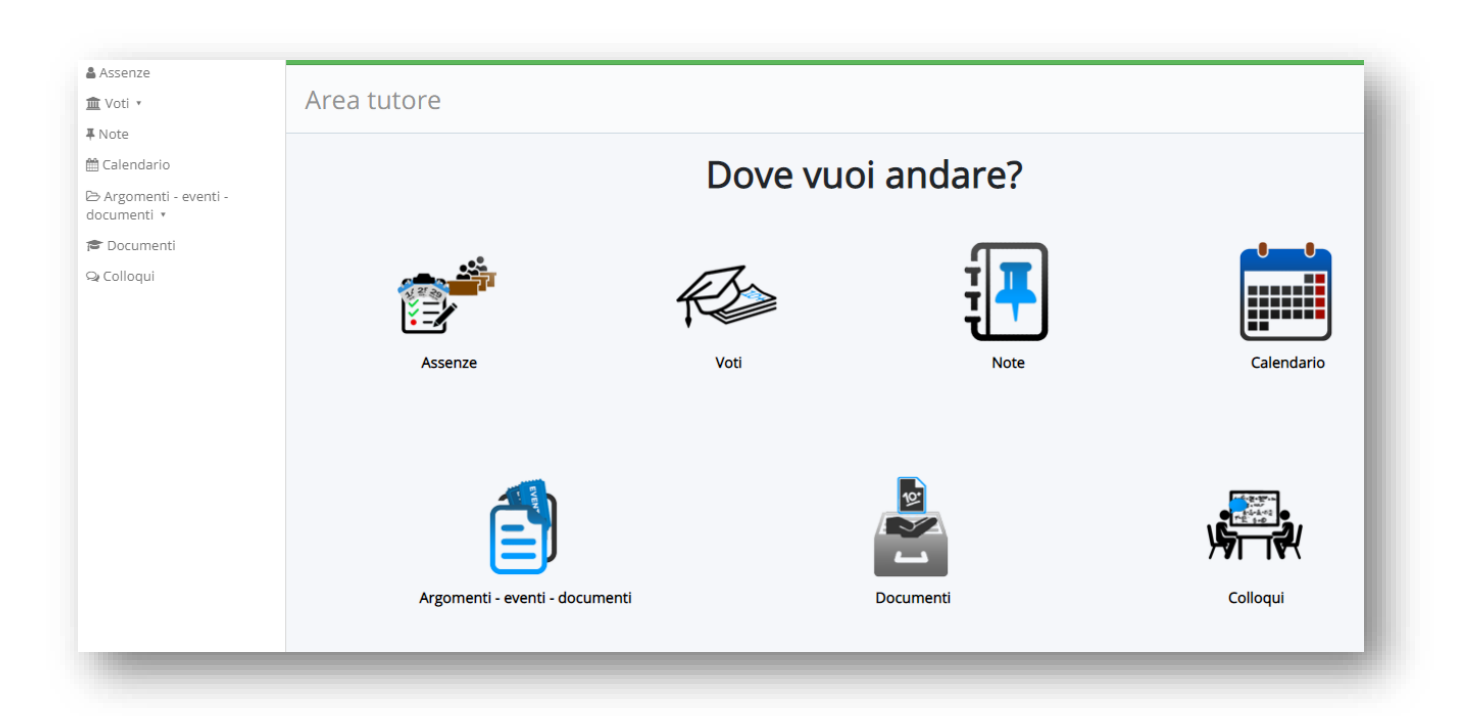

# **Assenze, ritardi ed uscite anticipate**

<span id="page-2-0"></span>Per giustificare un'assenza (un ritardo o un'uscita fuori orario) prima che l'alunno torni a scuola o prima che si verifichi l'entrata posticipata o anticipata selezionare ASSENZE

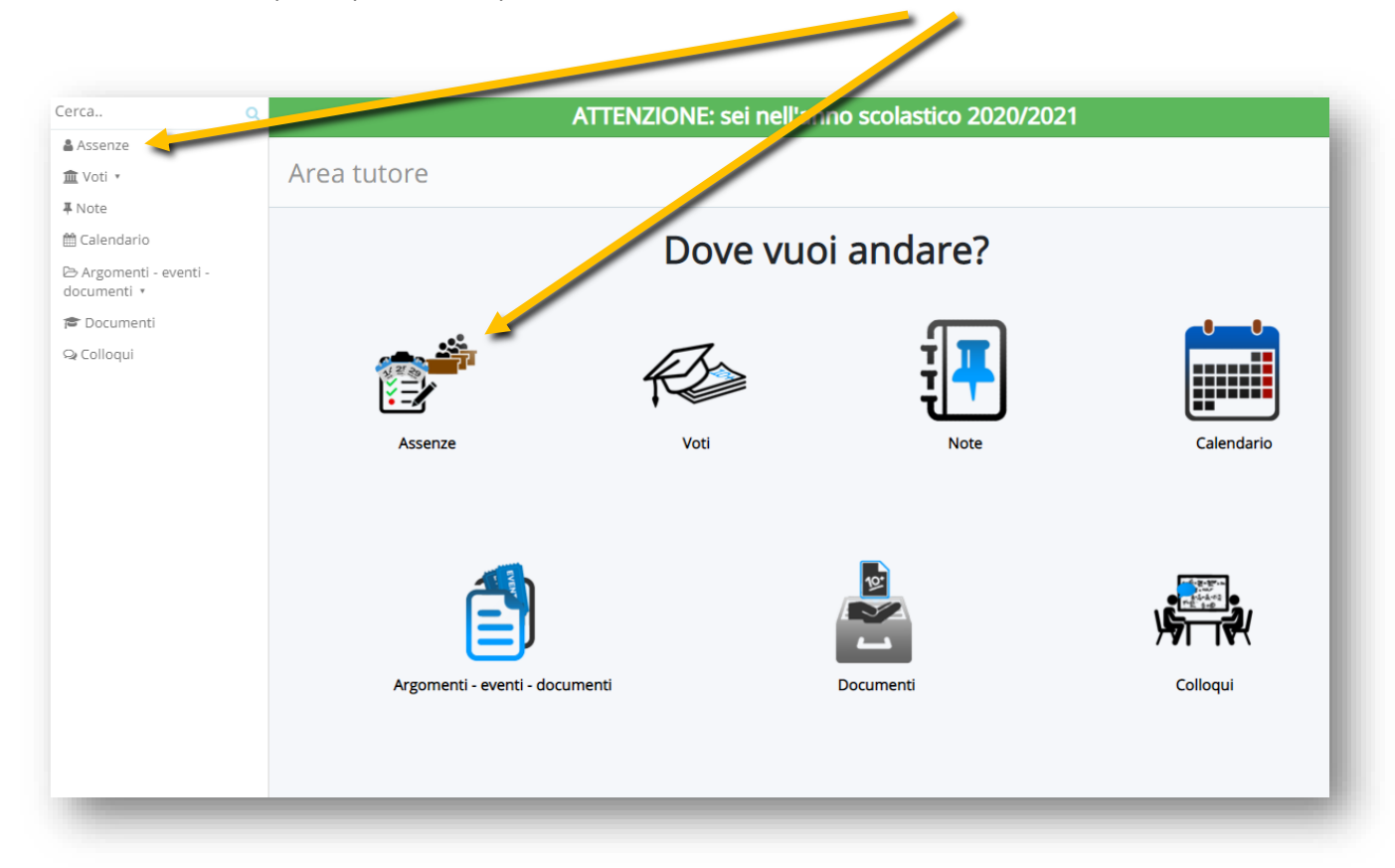

#### Cliccare sul *pallino* corrispondente alla data che interessa

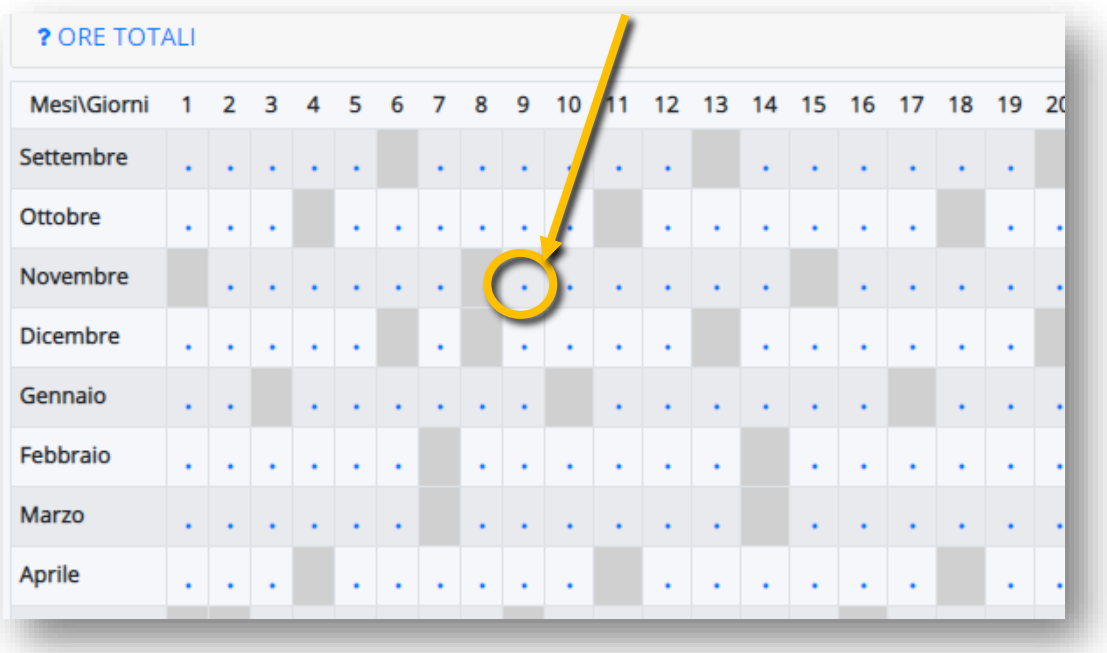

#### Compilare e salvare.

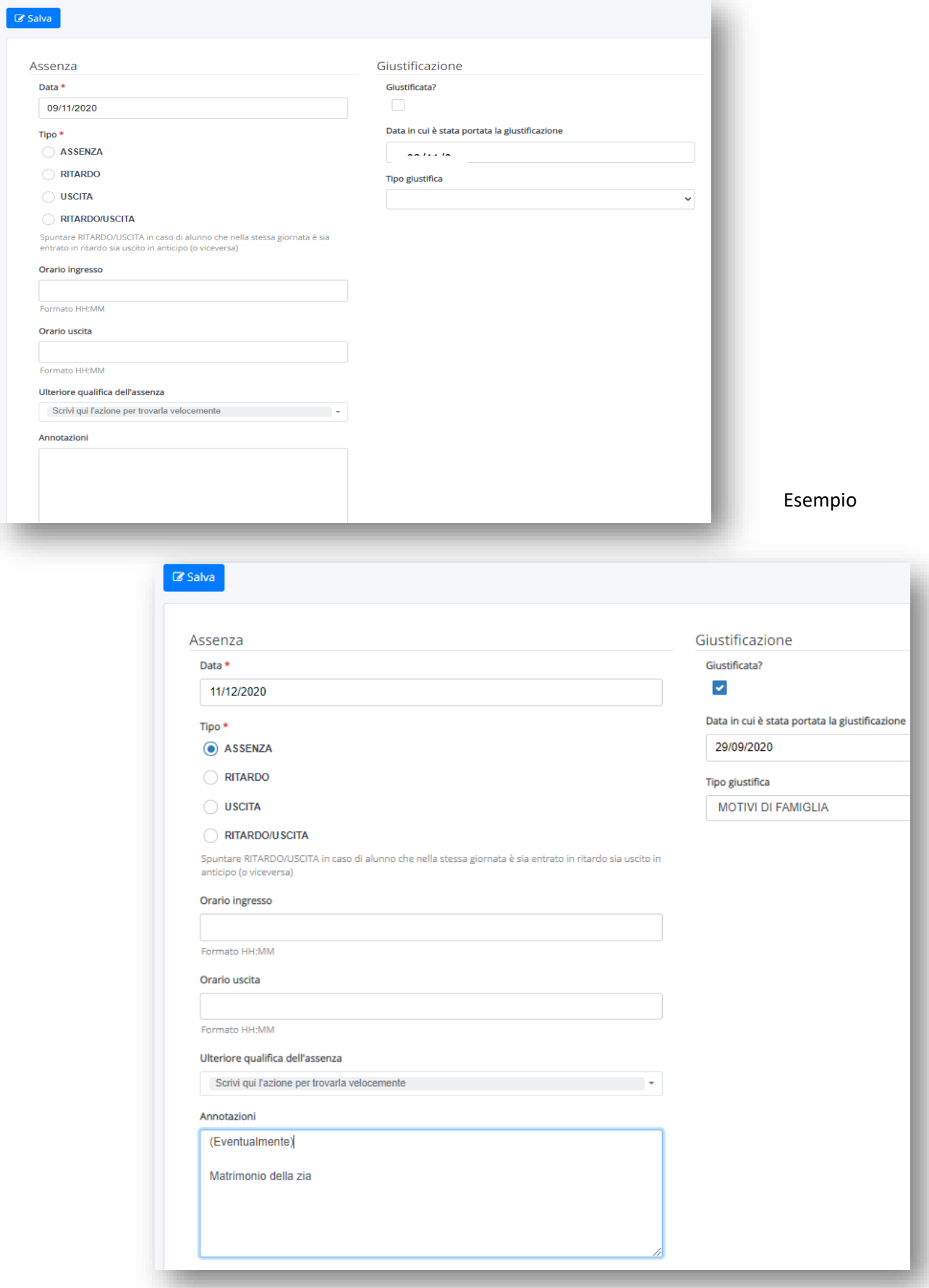

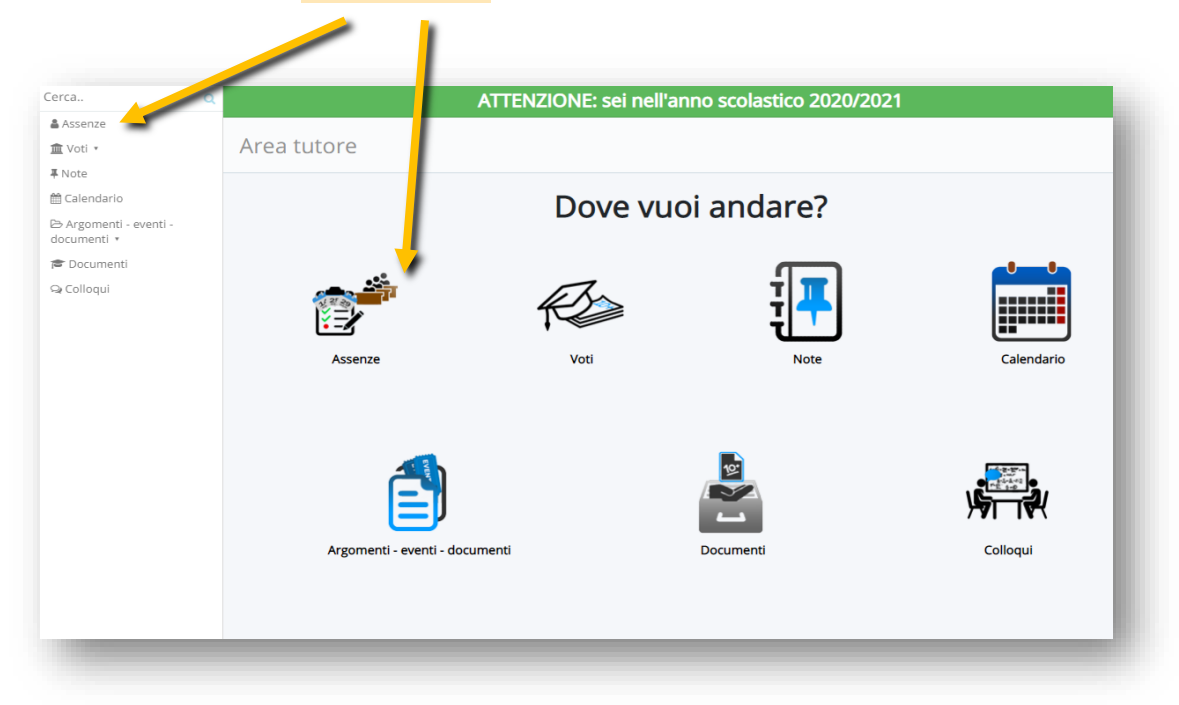

<span id="page-4-0"></span>Per visionare e giustificare un'ASSENZA GIÀ AVVENUTA o un ritardo, cliccare su ASSENZE

Individuare l'Assenza non ancora giustificata o il ritardo

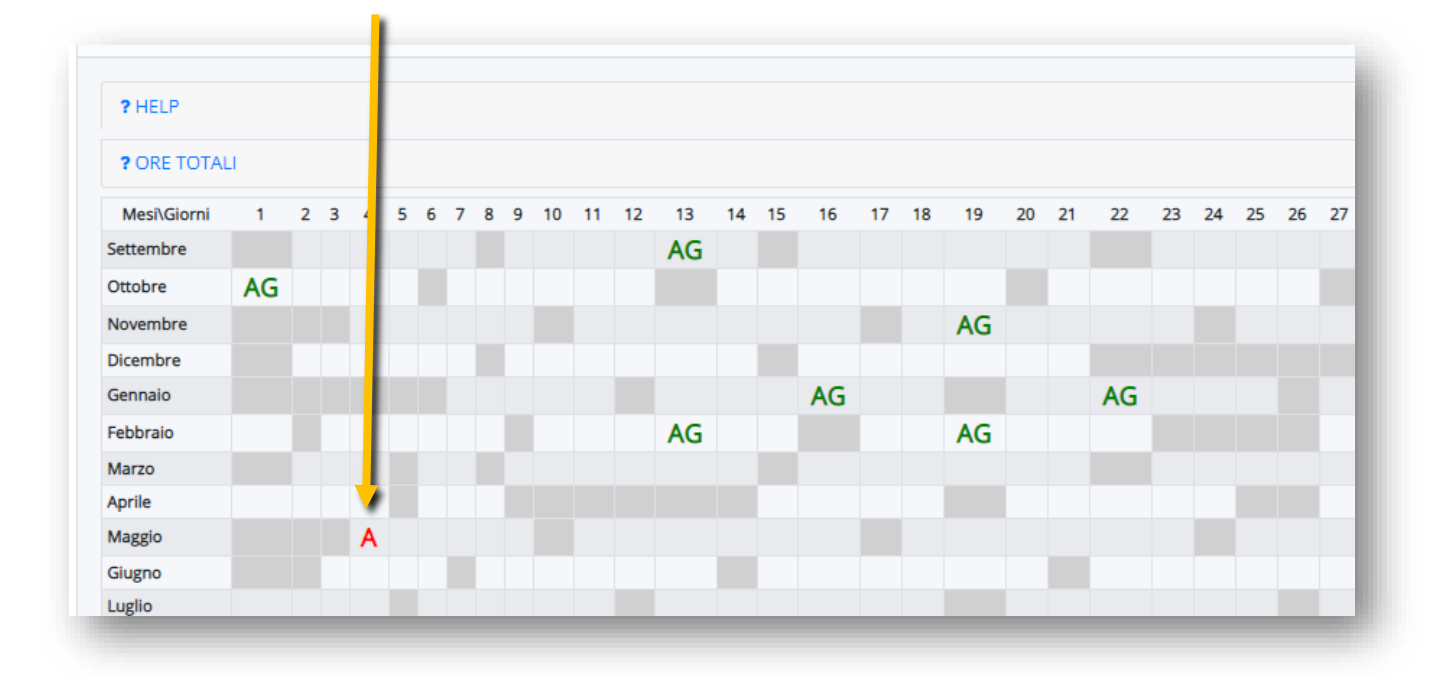

Cliccare sull'assenza da giustificare A o R (ritardo)

Si aprirà una finestra con il riepilogo dei dati di quell'assenza.

### Per giustificarla, cliccare su GIUSTIFICA

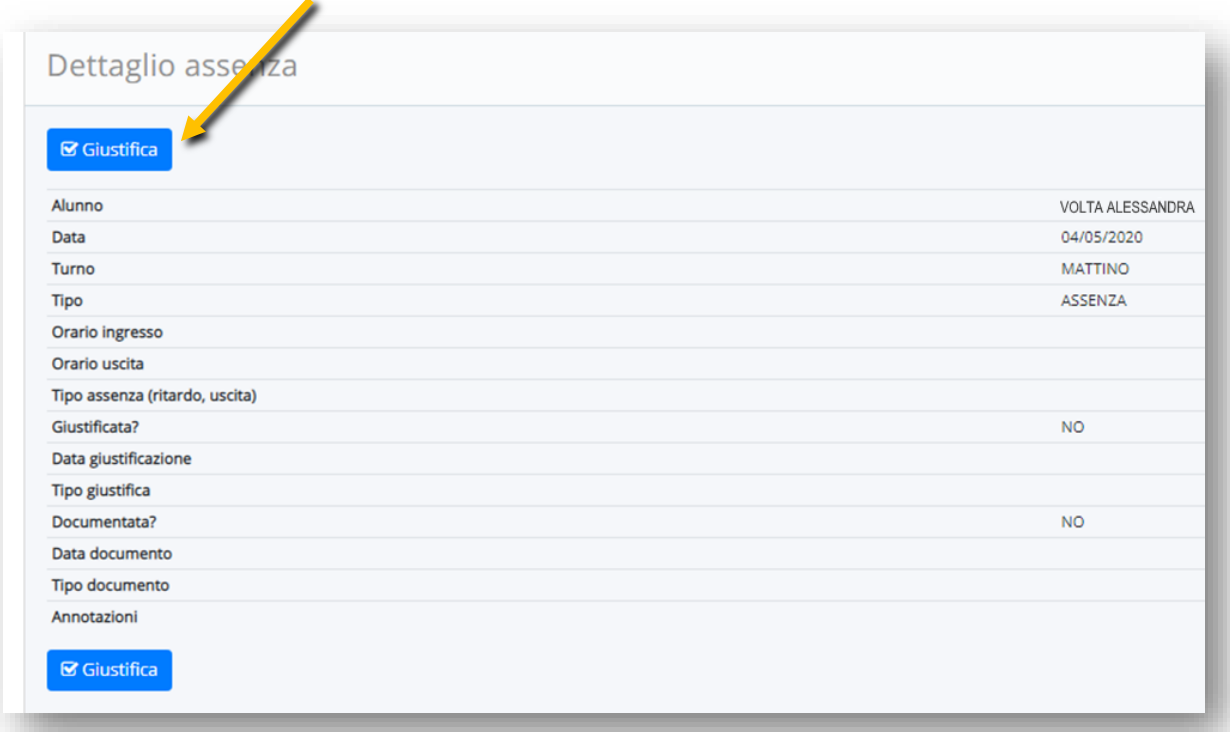

### Spuntare la voce 'GIUSTIFICA'

### Scegliere dal menu a tendina 'Tipo giustifica' una delle possibilità.

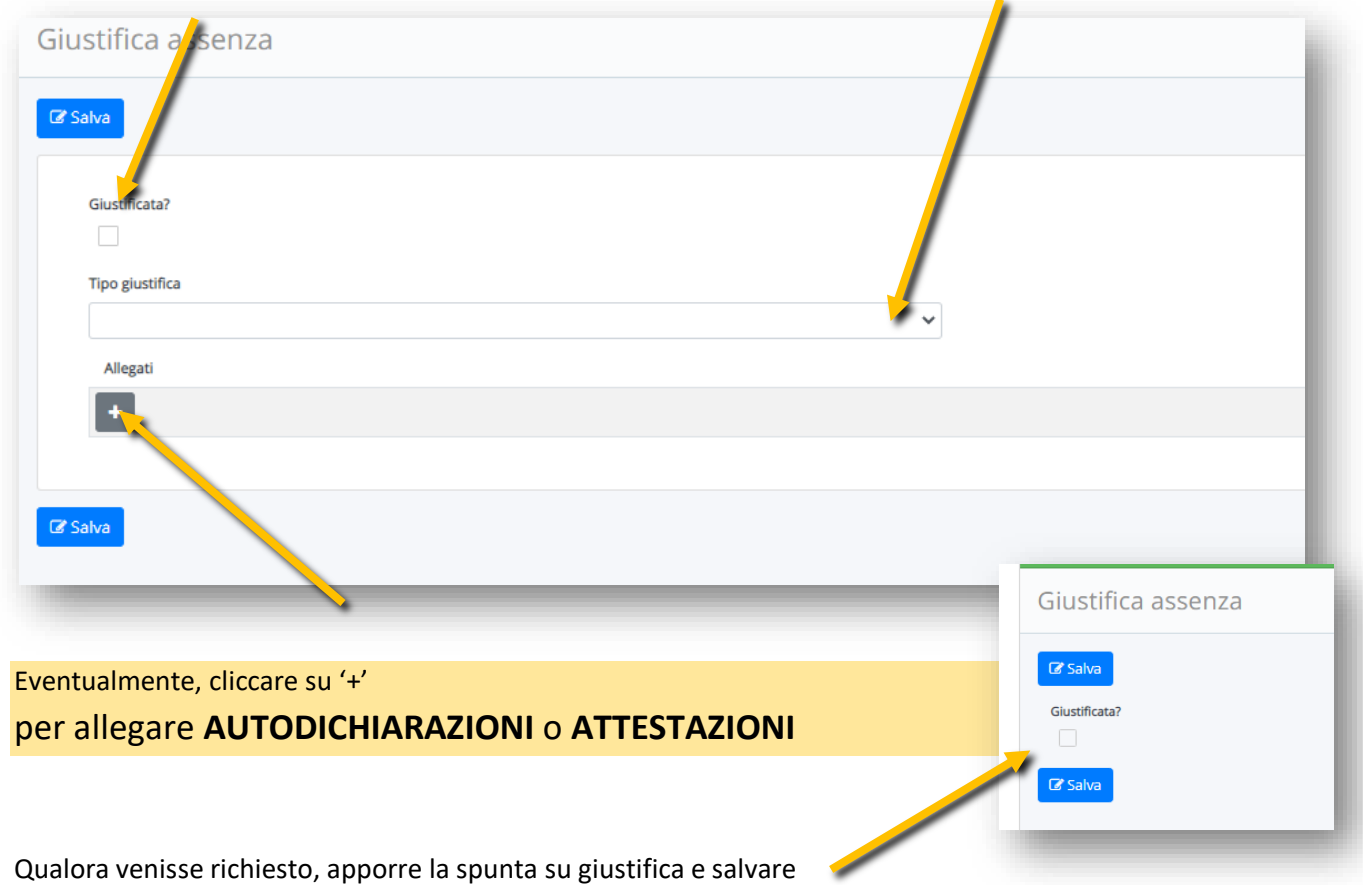

### <span id="page-6-0"></span>**Allegare documentazione (certificati, documenti, compiti)…**

Nel caso in cui sia necessario far pervenire alla scuola dei documenti

- Certificati medici
- Fascicoli
- Compiti
- Fotografie
- ….

#### selezionare ARGOMENTI – EVENTI - DOCUMENTI

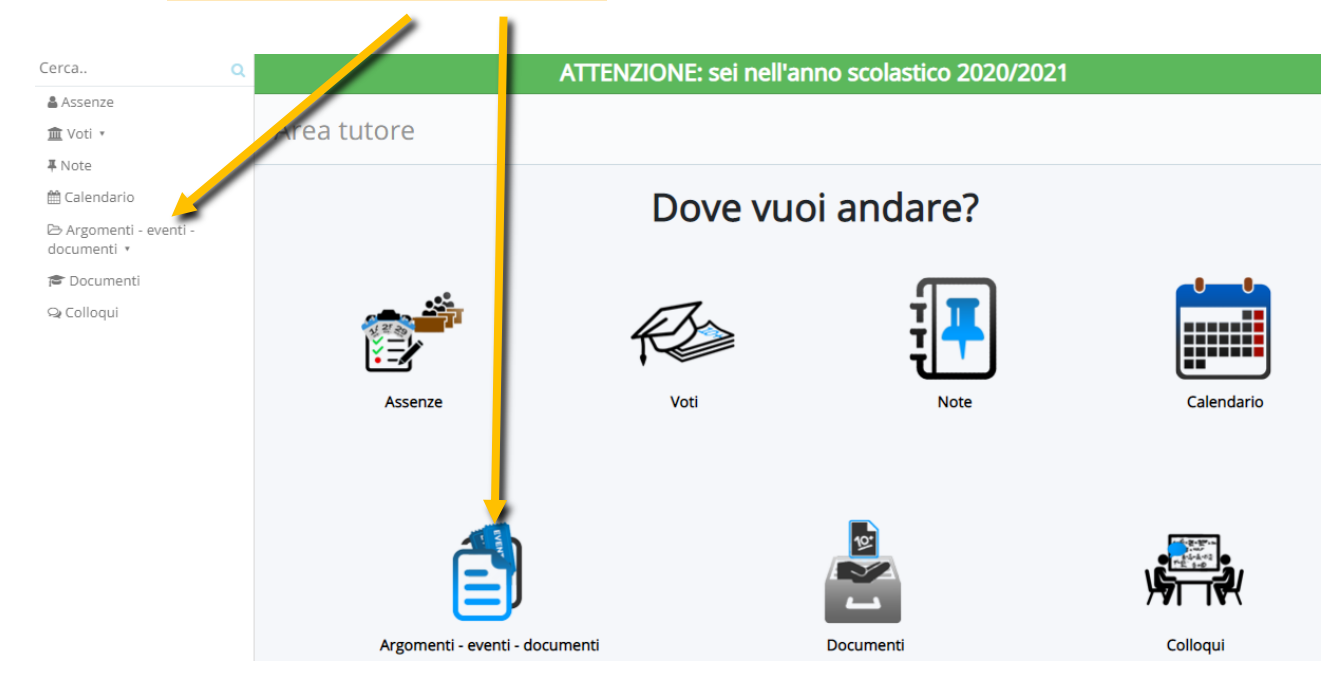

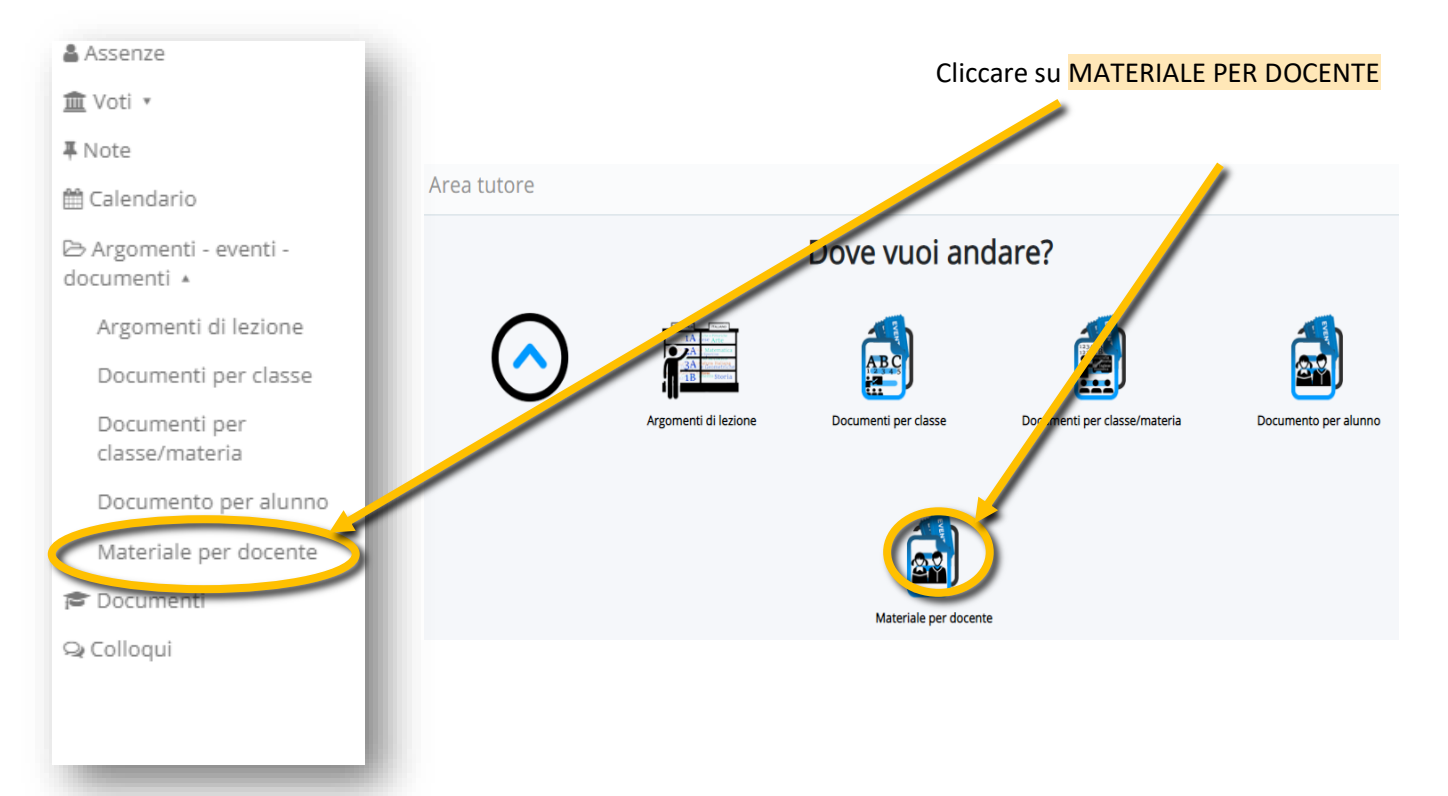

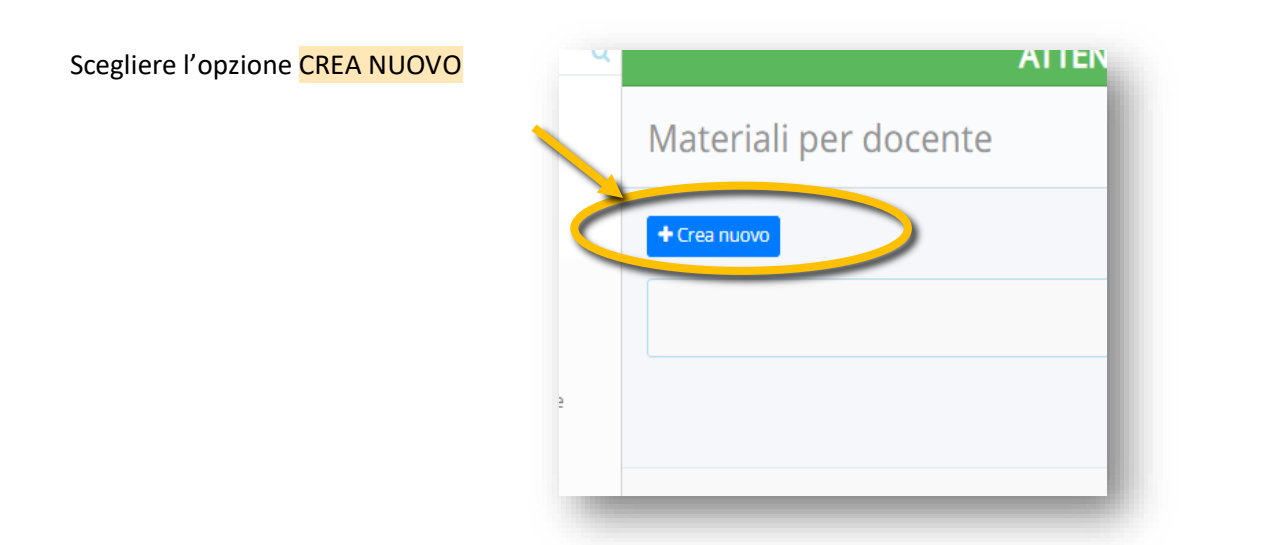

### Compilare il form

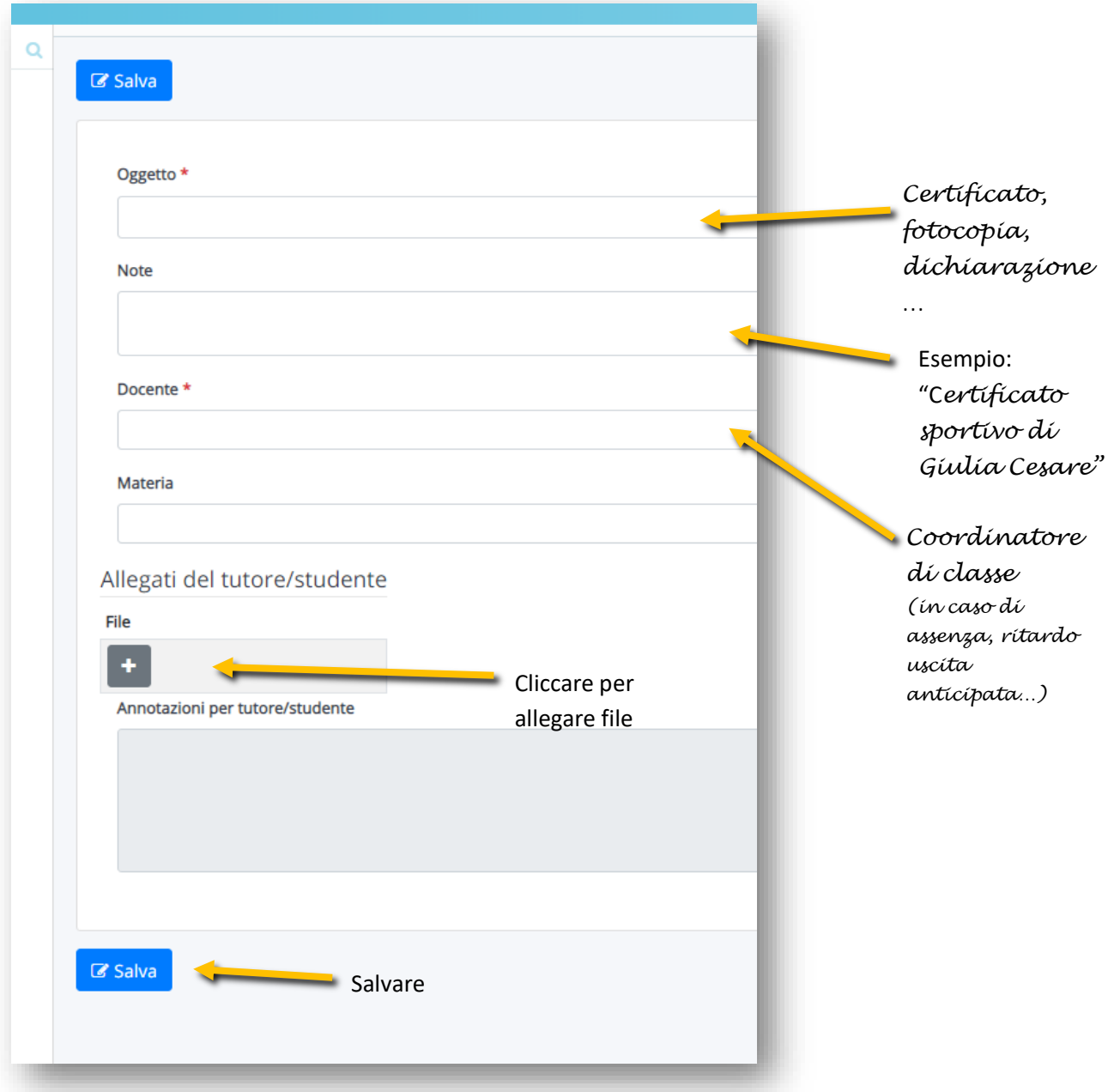

### **Compiti e argomenti di lezione**

#### <span id="page-8-0"></span>Per visualizzare compiti e argomenti delle lezioni selezionare

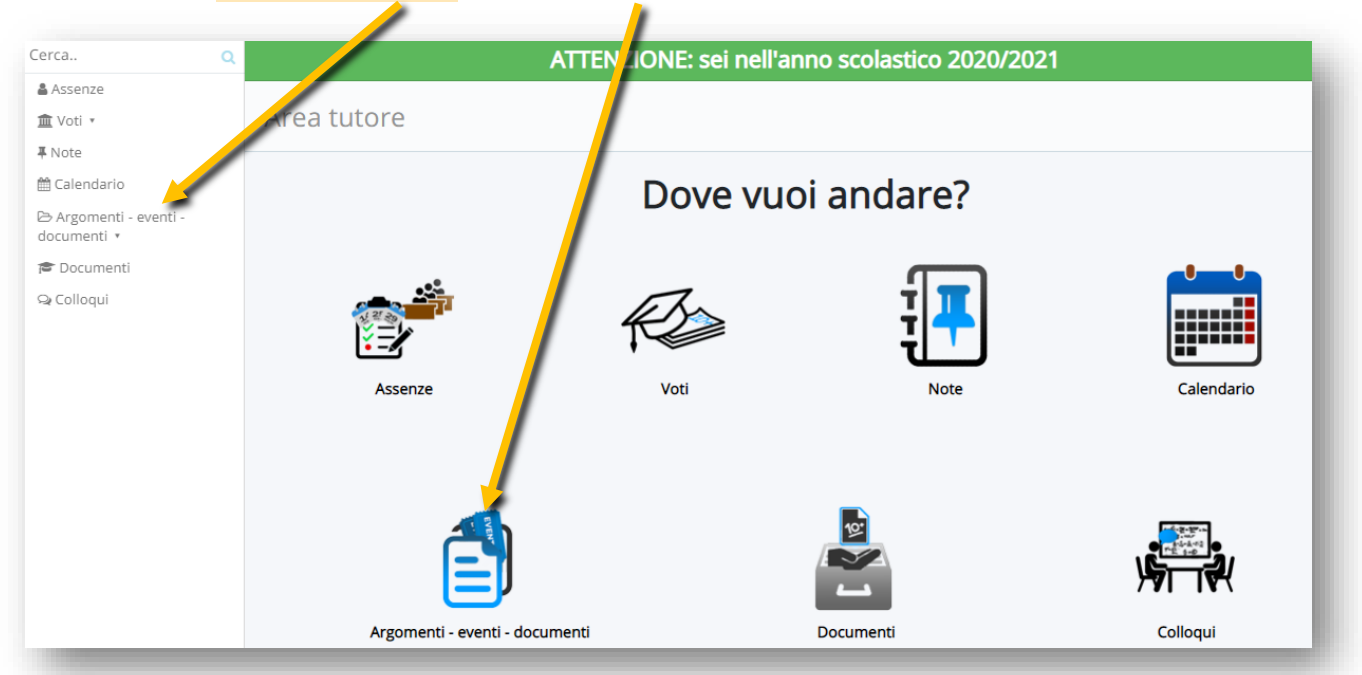

#### Cliccare su ARGOMENTI DI LEZIONE

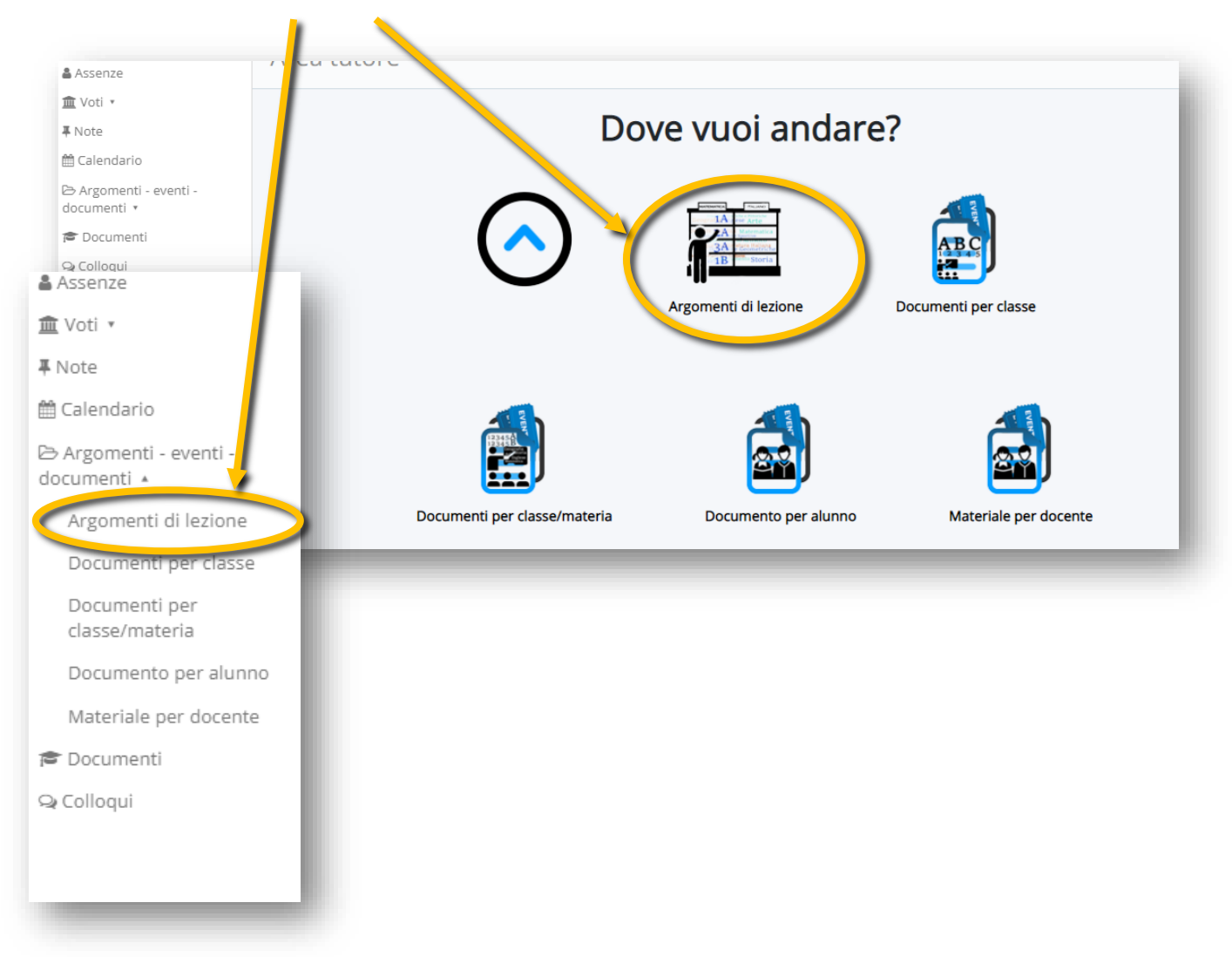

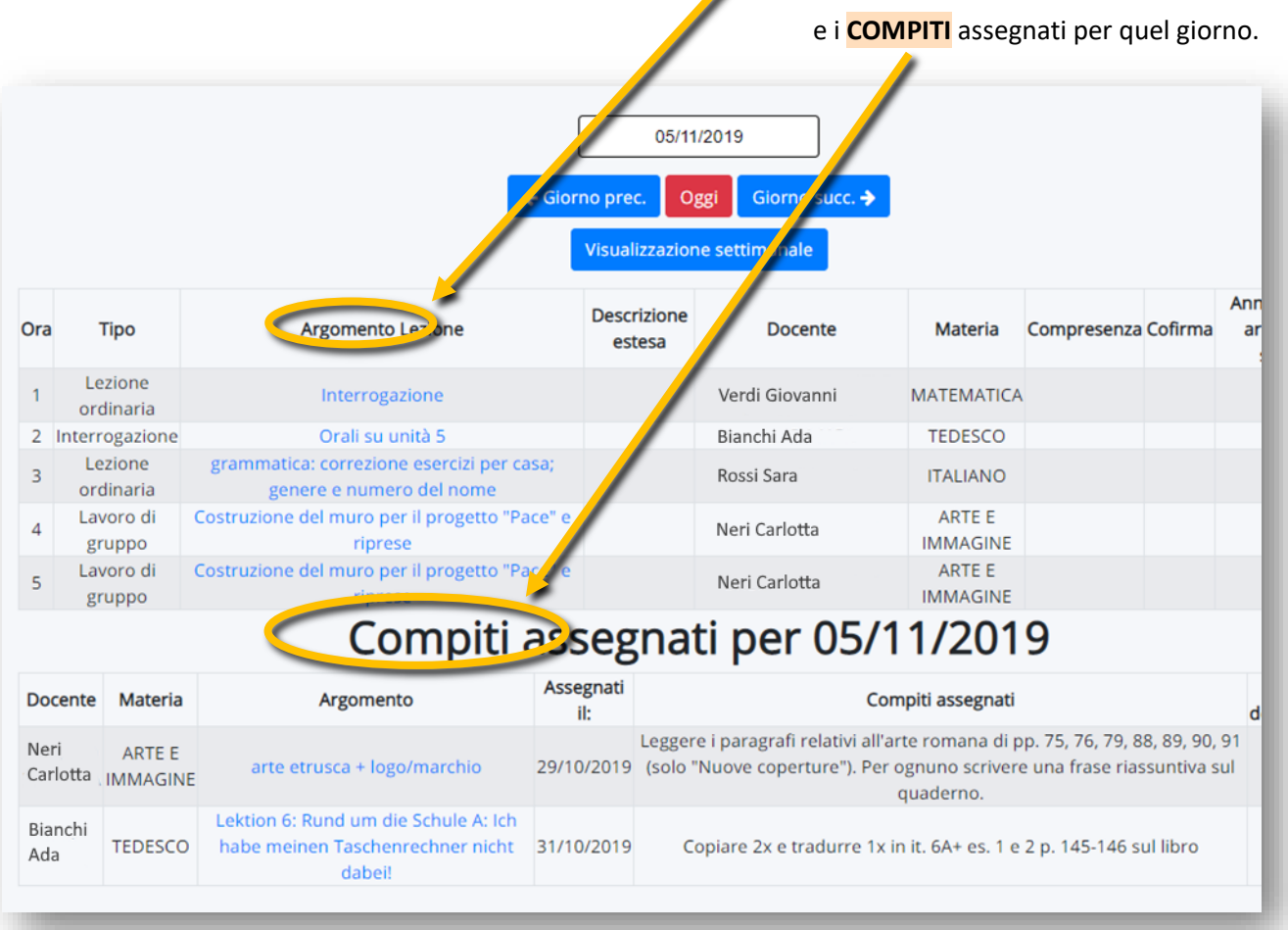

Verranno visualizzati gli **ARGOMENTI** delle lezioni svolte nel giorno selezionato

### <span id="page-10-0"></span>**Avvisi della scuola, comunicazioni, circolari urgenti…**

Per verificare se sono presenti avvisi, circolari, comunicazioni, compiti in classe, interrogazioni selezionare ARGOMENTI-EVENTI-DOCUMENTI

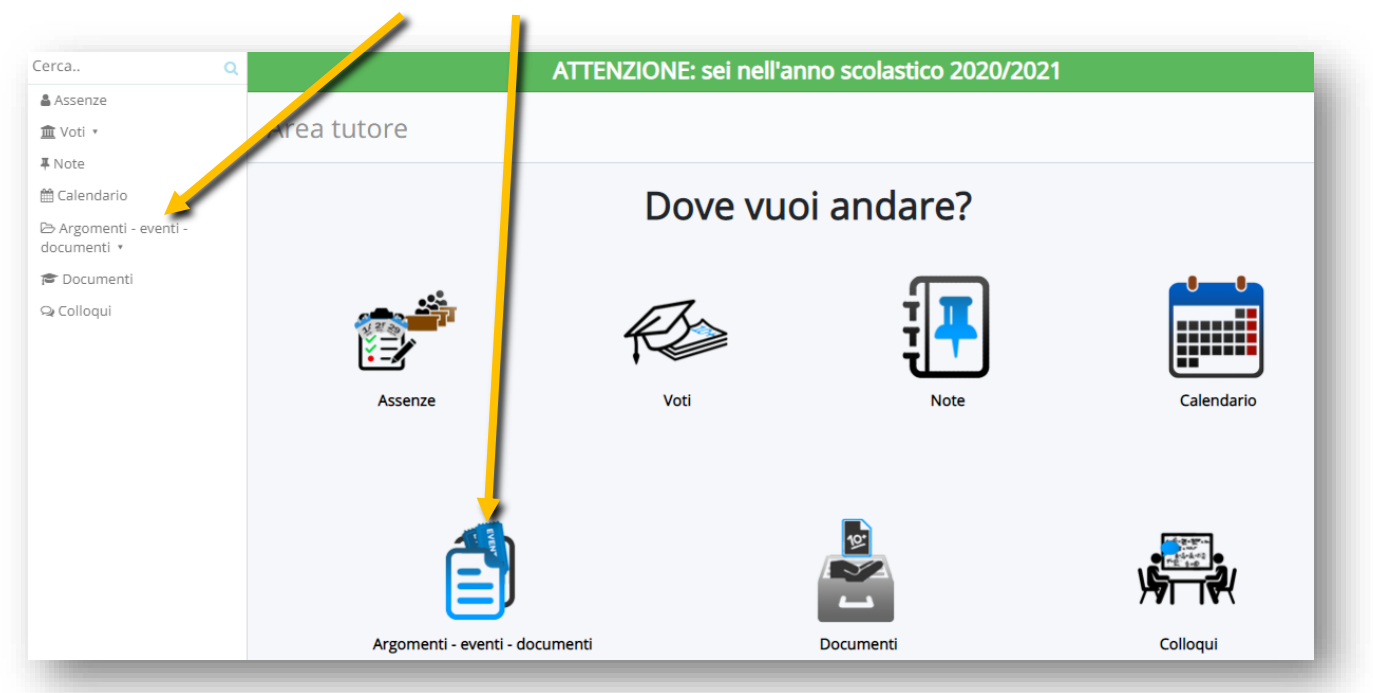

### Scegliere l'opzione DOCUMENTI PER CLASSE

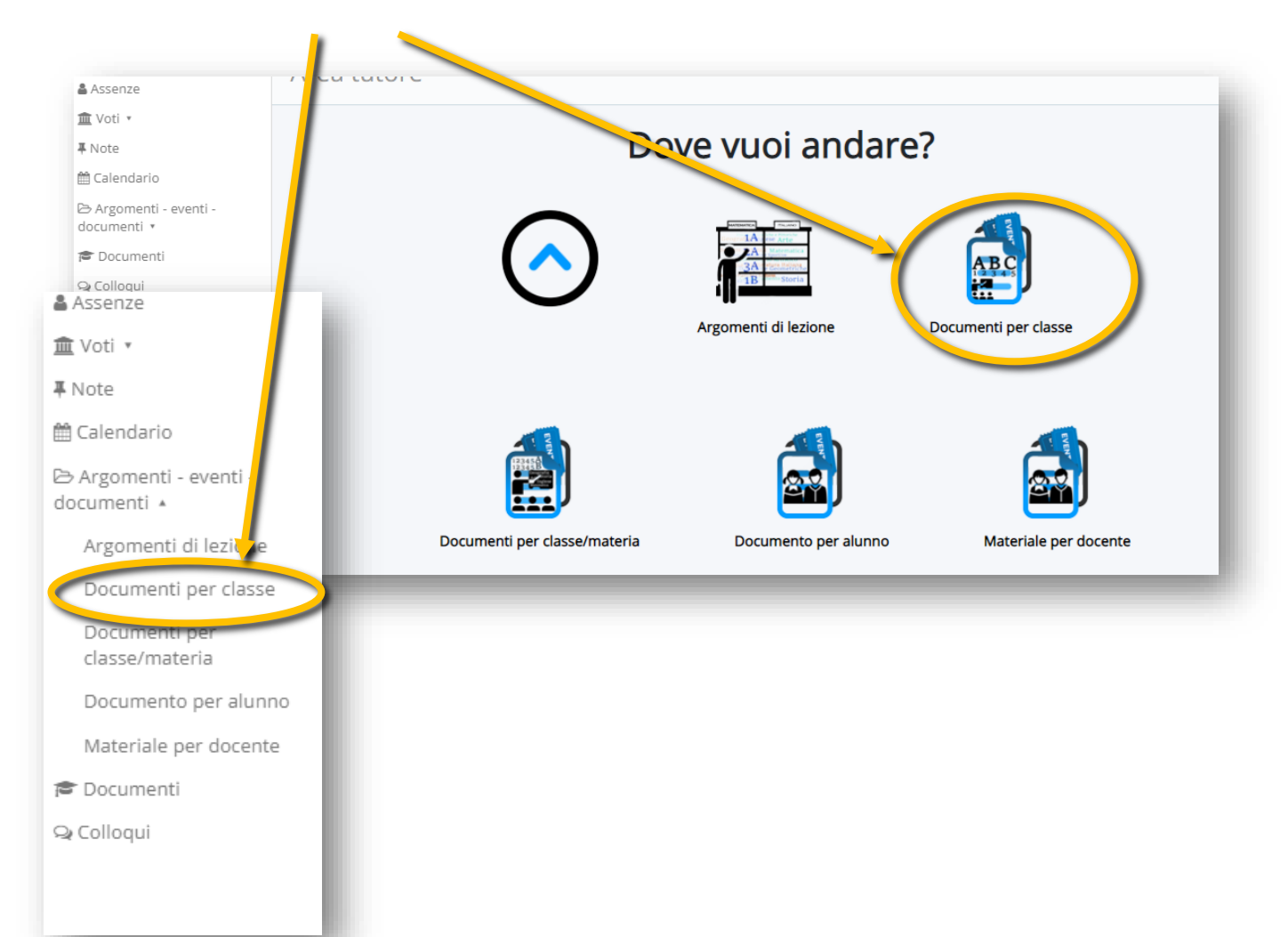

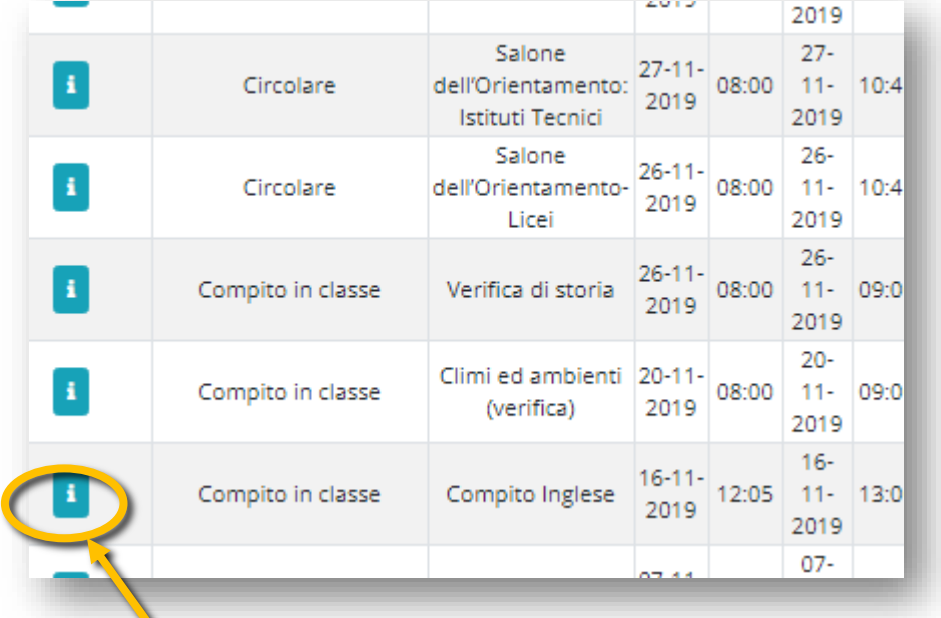

In Documenti per classe si visualizzerà la lista dei documenti

(avvisi, circolari, annotazioni...) per la classe

### Per visualizzare il contenuto del documento, cliccare su "I"

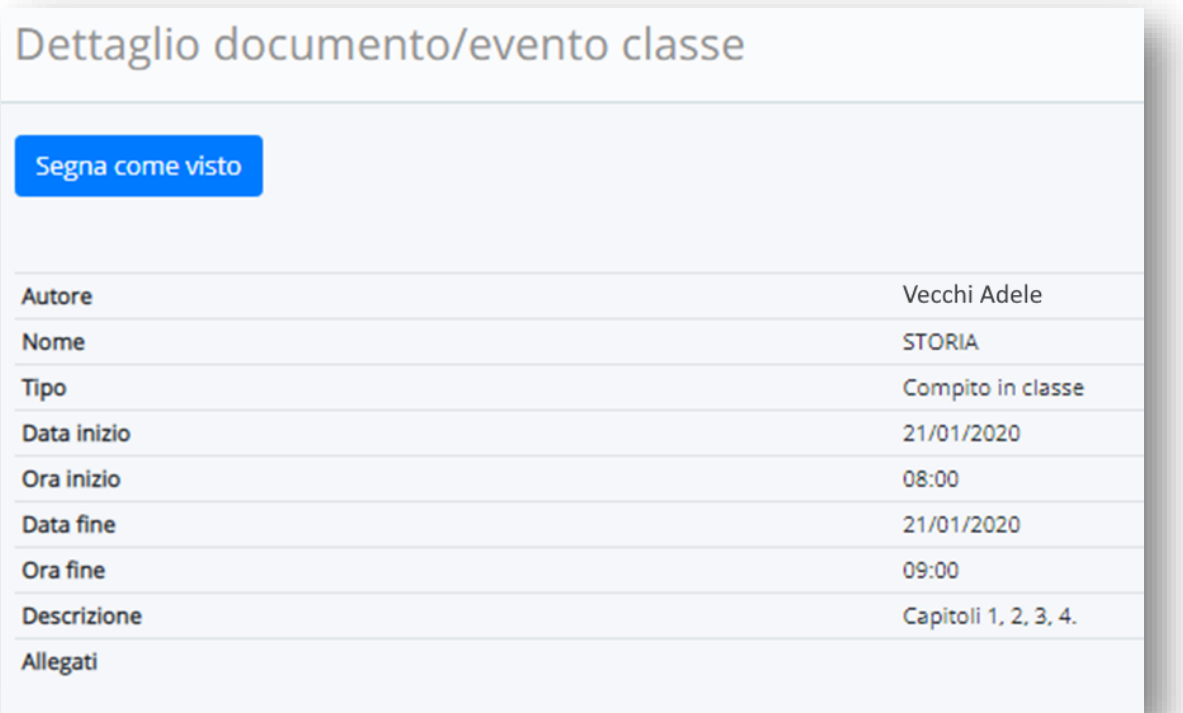

**Ricordarsi di vidimare il documento cliccando su SEGNA COME VISTO**

**Verificare** se vi sono **documenti, avvisi o altre comunicazioni** anche nelle sezioni **DOCUMENTI PER CLASSE/MATERIA e DOCUMENTI PER ALUNNO**

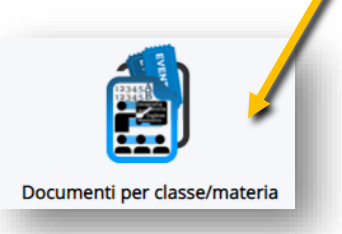

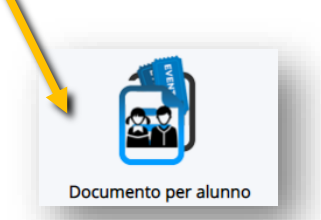

### <span id="page-12-0"></span>**Voti**

Per visualizzare le valutazioni attribuite al proprio figlio/a, selezionare la voce 'Voti'

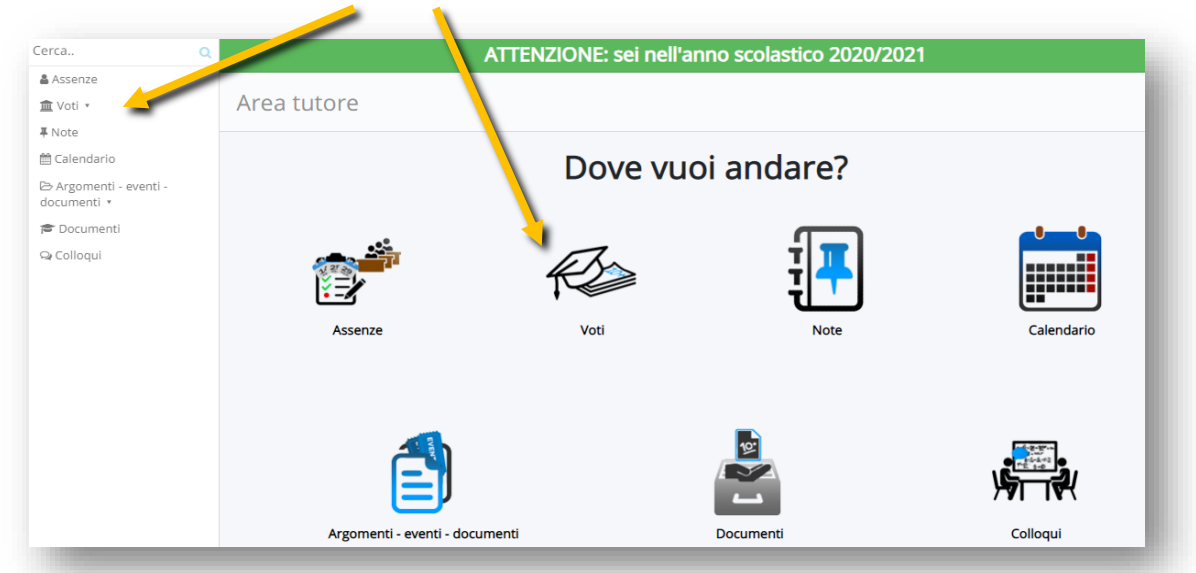

#### È possibile scegliere di visualizzare le valutazioni per materia

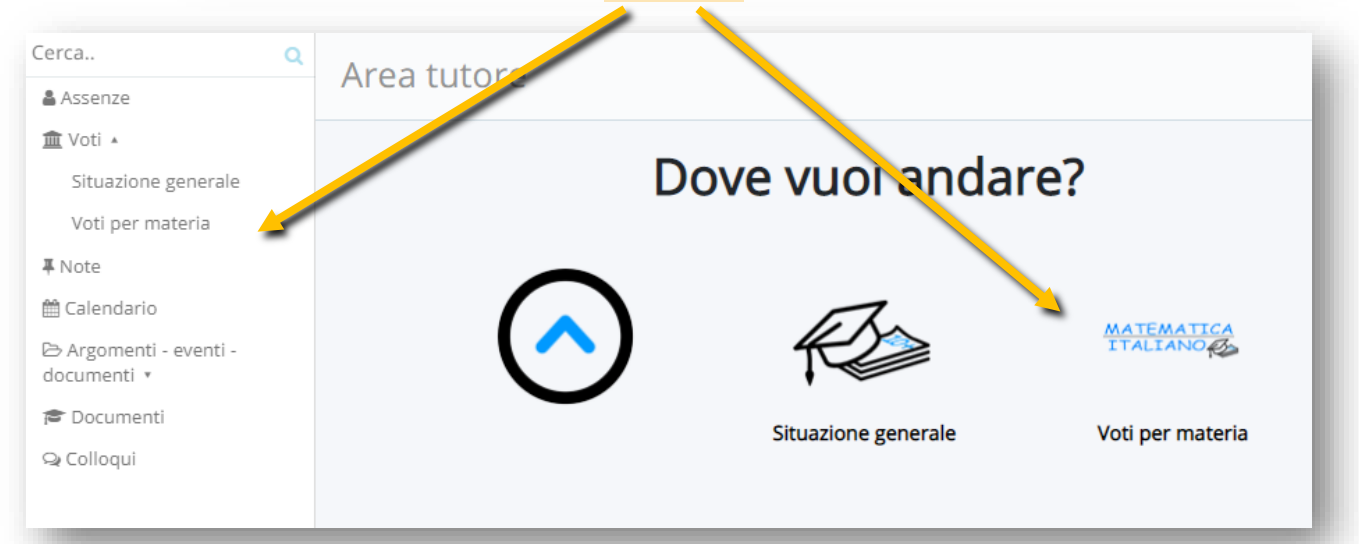

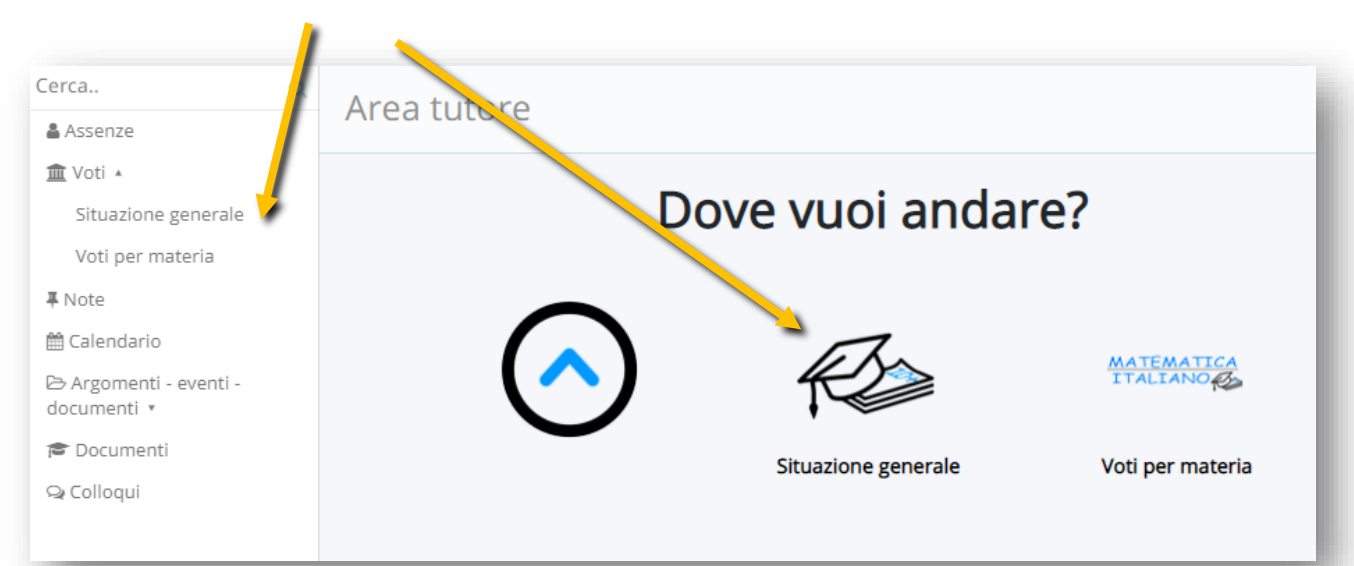

### Oppure di vedere tutti i voti in un'unica videata

### Optando per **SITUAZIONE GENERALE** si aprirà una schermata simile a questa

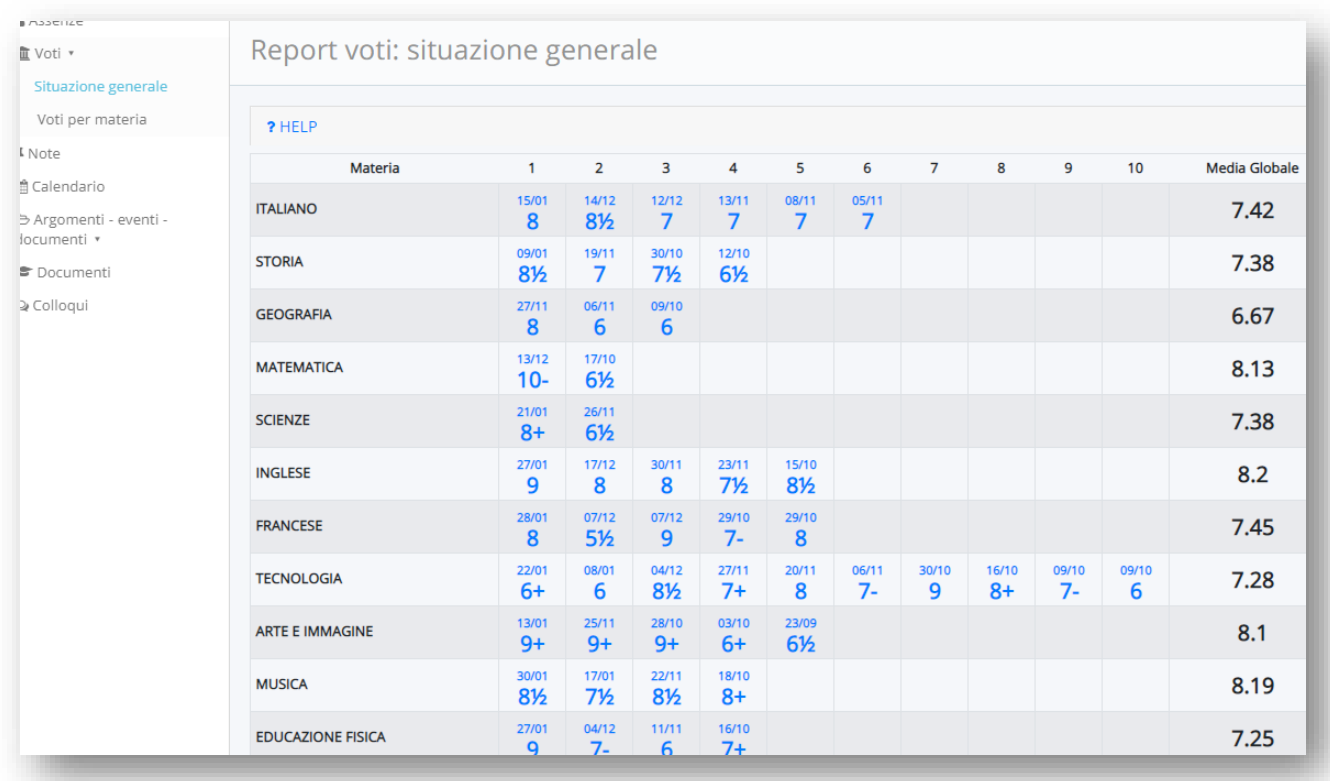

Cliccando sul singolo voto si aprirà la finestra di descrizione della valutazione

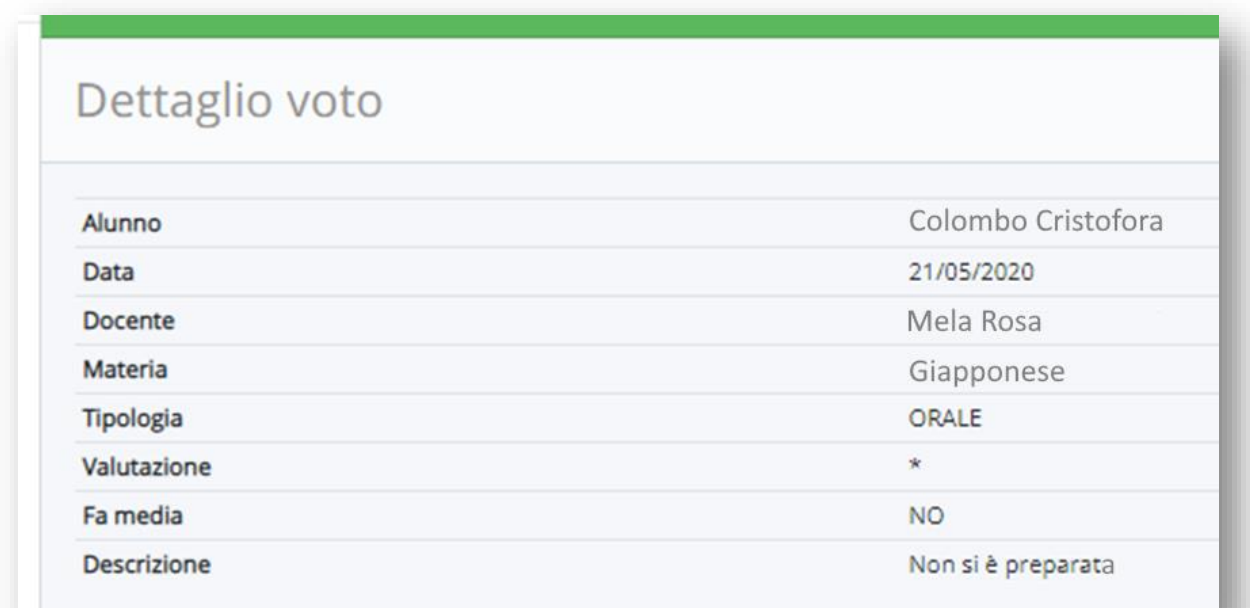

Cliccando su VOTI PER MATERIA si aprirà una finestra in cui scegliere

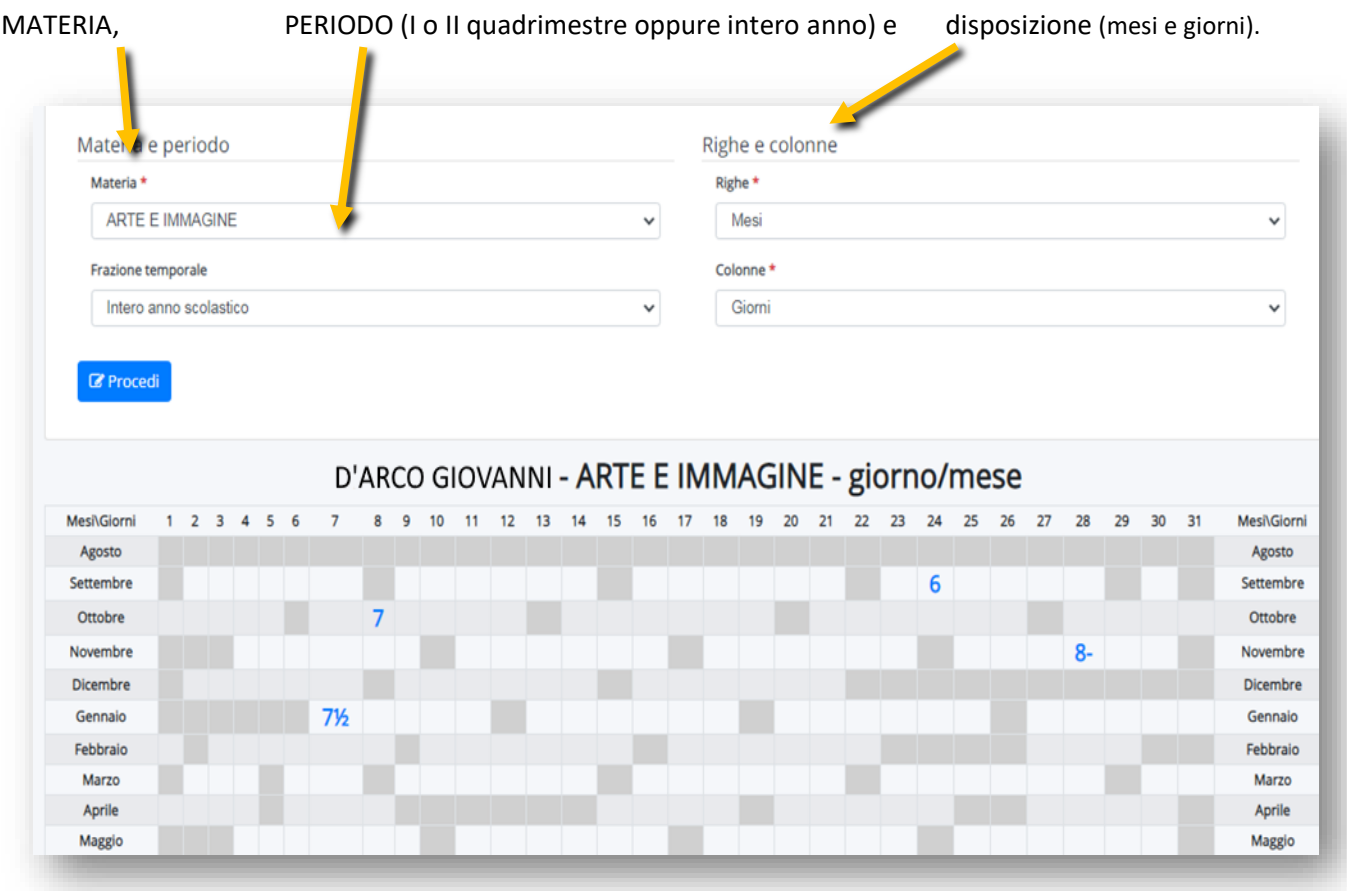

Anche in questo caso si potrà cliccare sul singolo voto e leggere la descrizione.

### <span id="page-15-0"></span>**Note**

Per leggere le annotazioni (sia positive che negative) appuntate dai docenti al proprio figlio/a

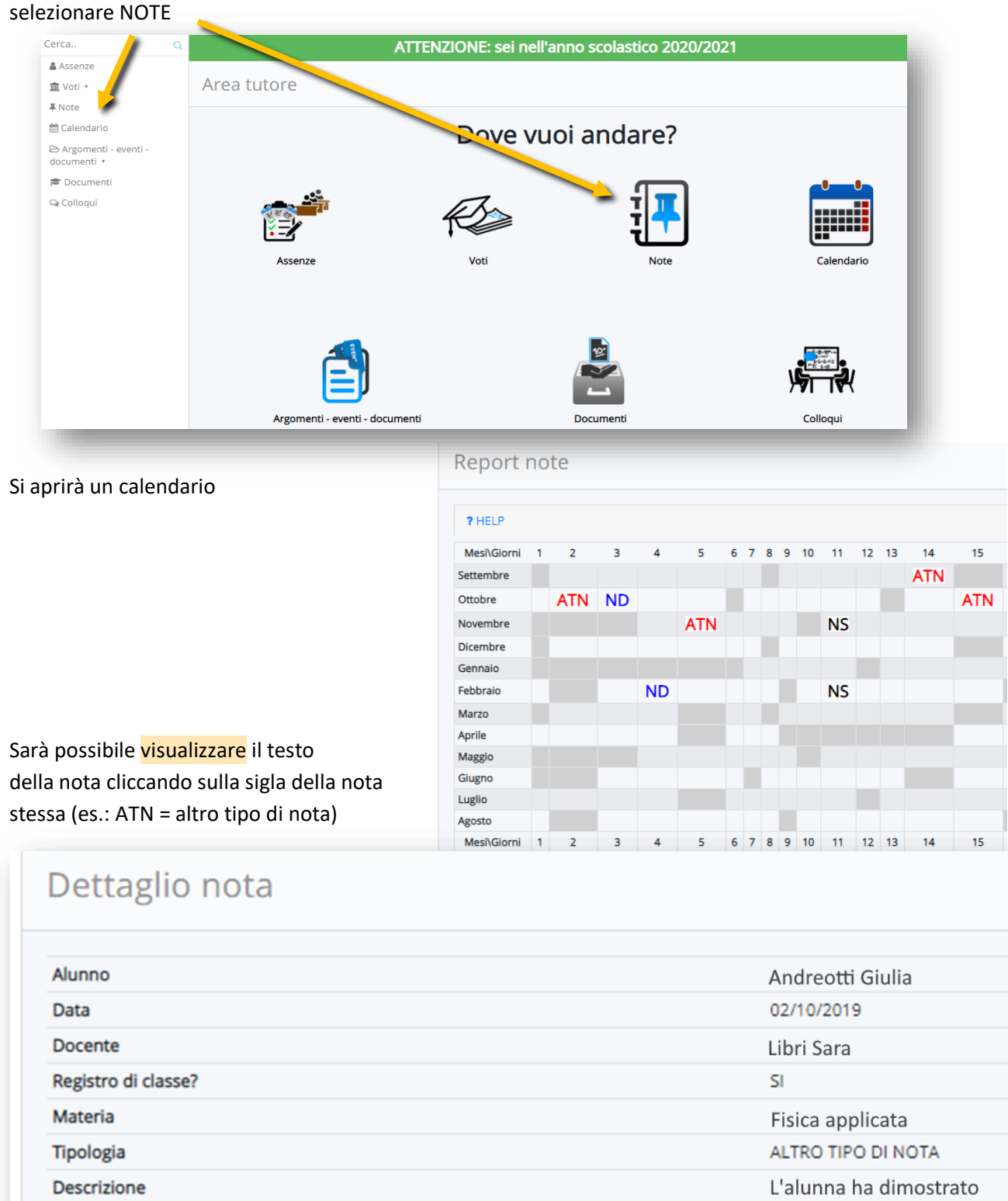

### <span id="page-16-0"></span>**Schede di valutazione**

Per visualizzare le schede di valutazione, quando pubblicate, si selezioni **DOCUMENTI** 

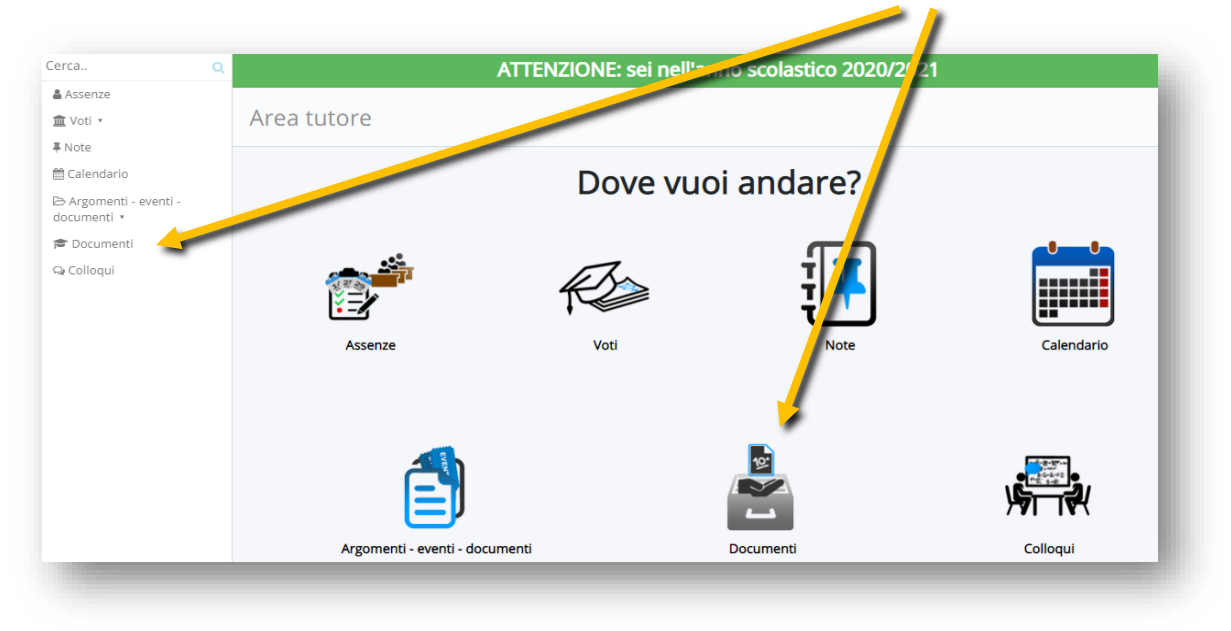

Si aprirà una finestra in cui sarà possibile selezionare e visualizzare la scheda desiderata

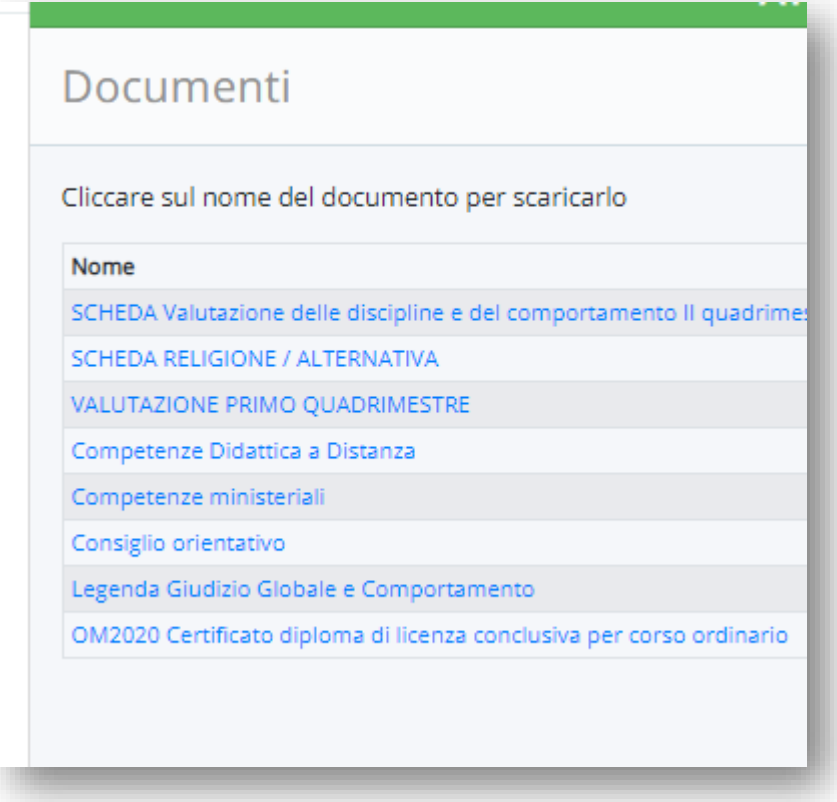

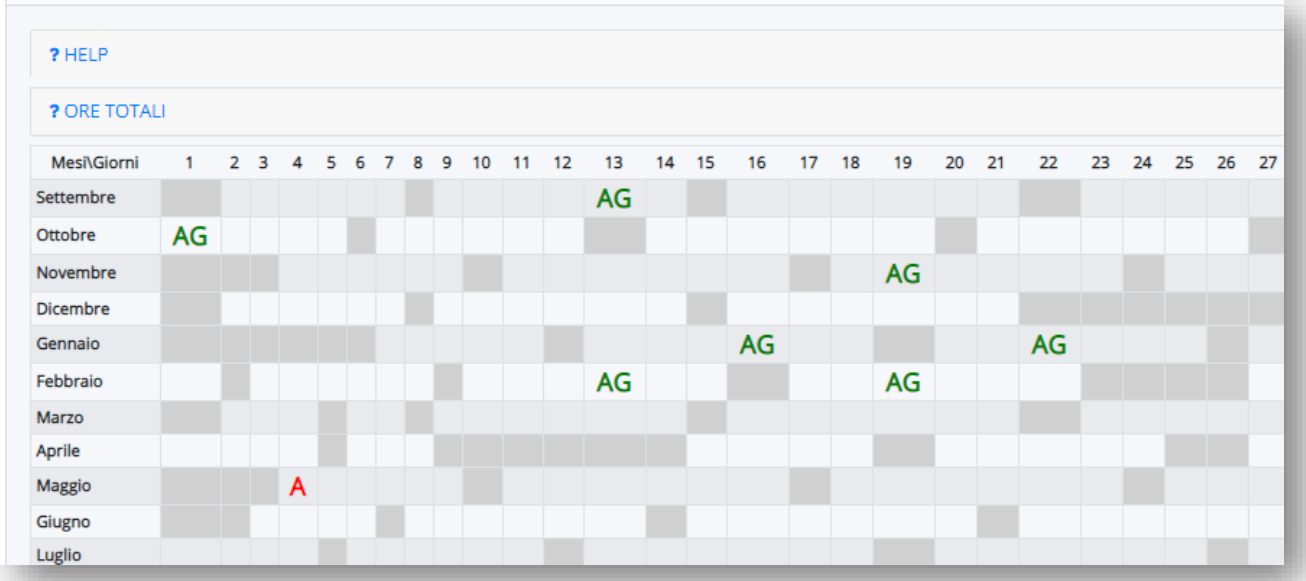

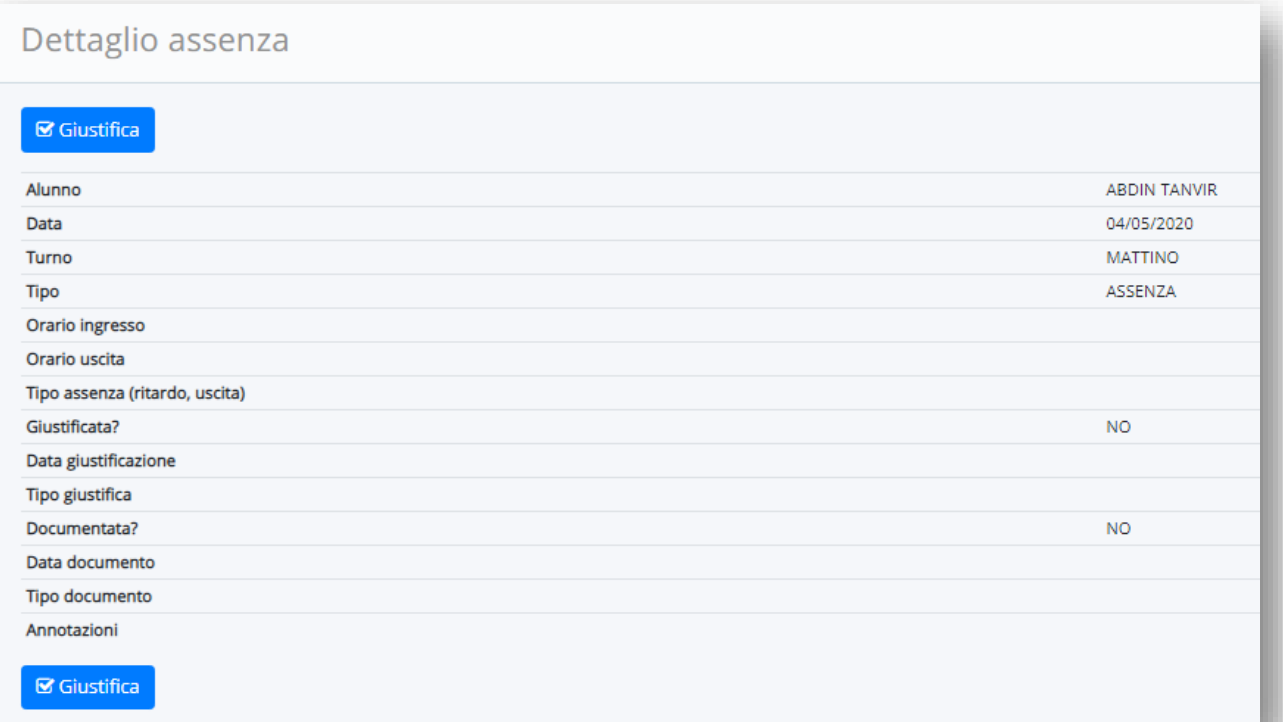

# **Eventi, appuntamenti, date importanti…**

<span id="page-18-0"></span>Per verificare se sono presenti degli appuntamenti importanti in calendario, se sono fissate verifiche, se ci sono elementi utili da conoscere, cliccare su CALENDARIO

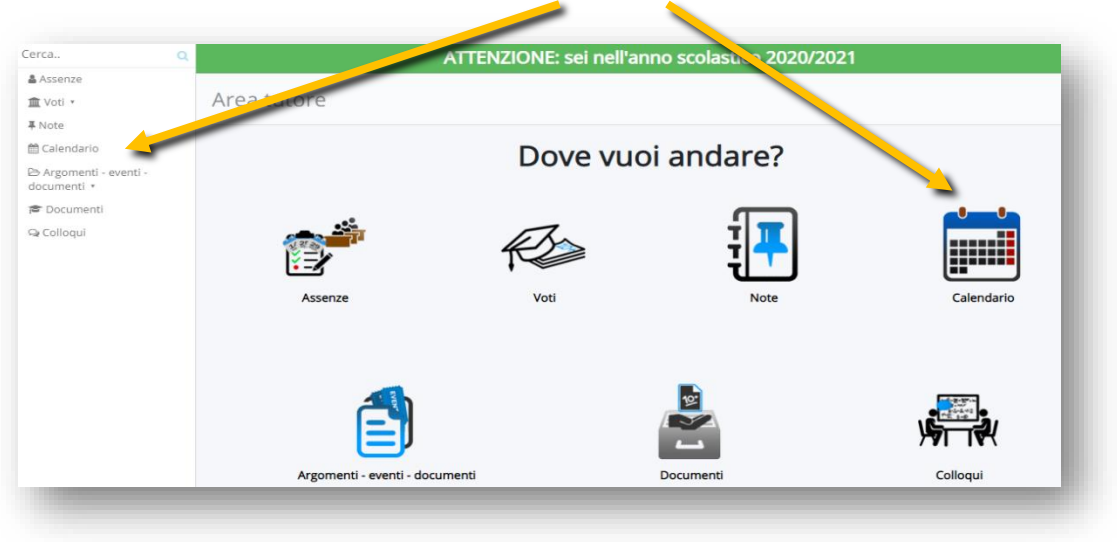

Se vi sono elementi verranno visualizzati nel calendario settimanale.

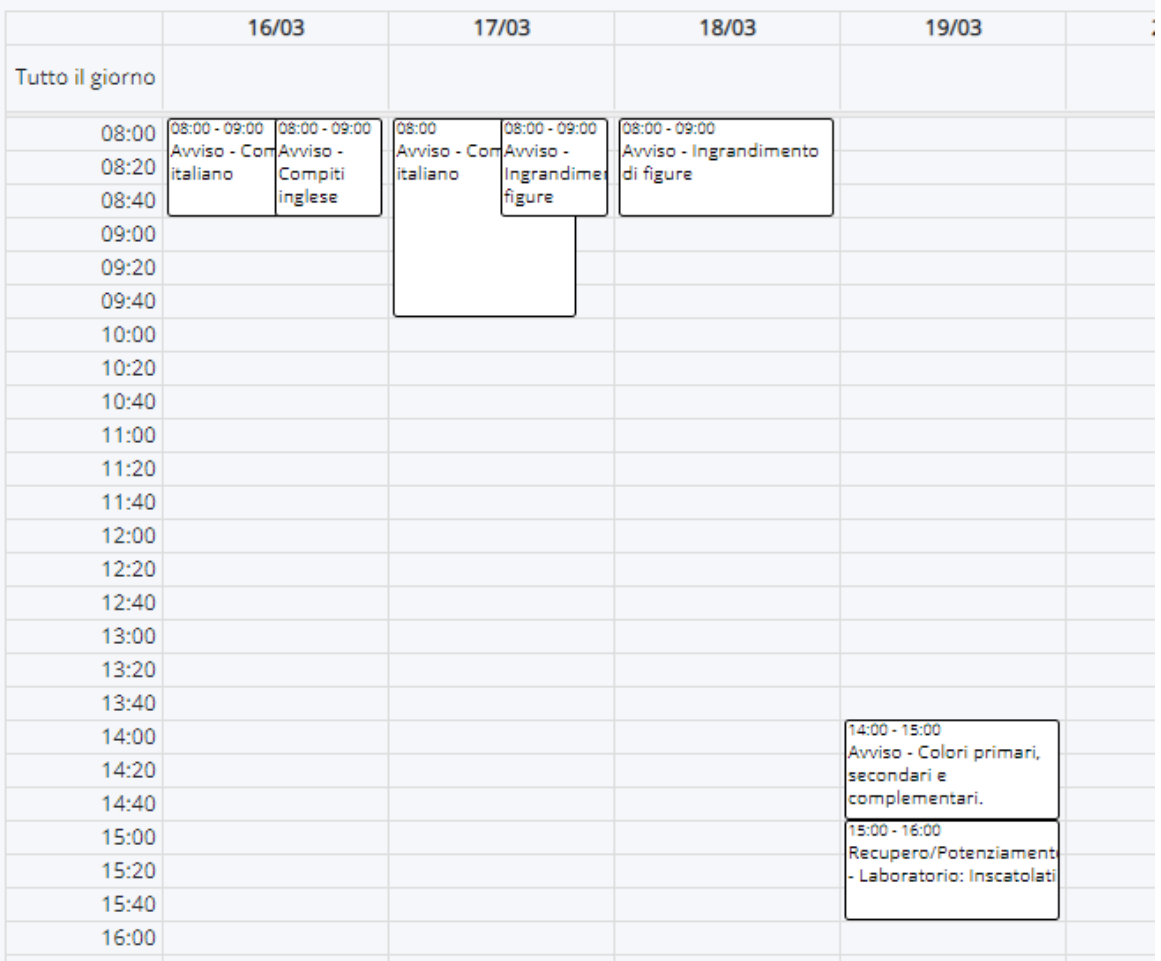

Cliccando sull'Evento sarà possibile leggerne il dettaglio.

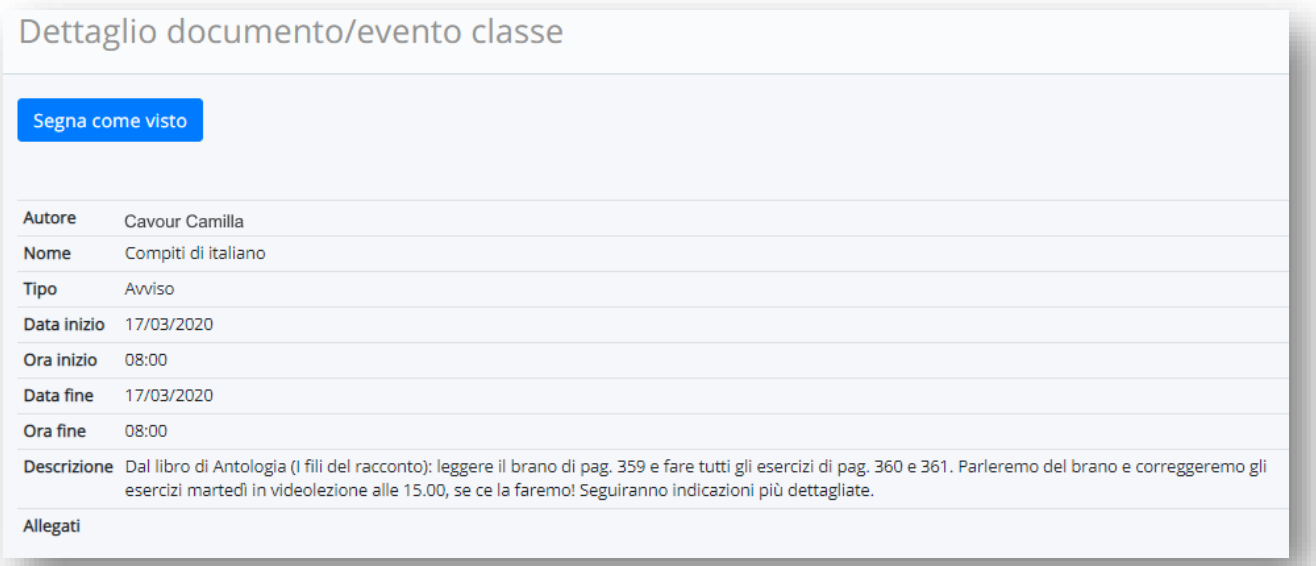

Per avvisare il docente che l'evento è stato visualizzato, cliccare su SEGNA COME VISTO.

### **Fissare/disdire colloqui**

<span id="page-19-0"></span>Per gli appuntamenti con i docenti, seguire le guide Nuvola

<https://supporto.madisoft.it/portal/it/kb/articles/colloqui-area-tutore-visualizzare-i-colloqui-prenotati>

<https://supporto.madisoft.it/portal/it/kb/articles/colloqui-area-tutore-prenotare-un-colloquio>

<https://supporto.madisoft.it/portal/it/kb/articles/colloqui-area-tutore-annullare-una-prenotazione>